## Instructions for Submission and Approval of the Project Card in InSIS for Project Proposers

As of 1 November 2023, there is a change in the submission and approval of the Project Card, which will now be submitted only electronically via the Contact Centre in InSIS. This means that the Project Card will no longer need to be printed, physically signed and submitted to the Project Office (PO) or the Office for Science and Research (Research Office).

## **Procedure**

- 1. Open InSIS and log in to your personal administration (mobile authentication may be required to log in).
- 2. In the InSIS start menu, go to eAgenda and then to Contact Centre. It may happen that the Contact Centre link is not visible at first glance. In this case, you will need to use the grey arrow in the bottom right corner to open hidden items.

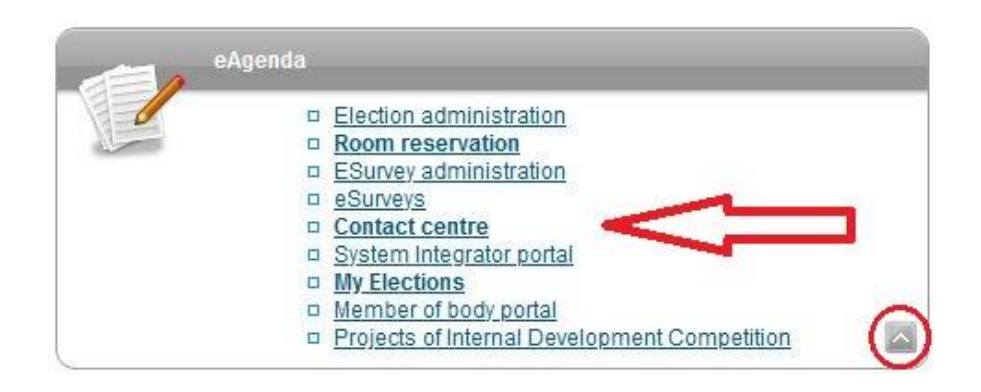

3. After entering the Contact Centre, open the "Searching for solution" tab.

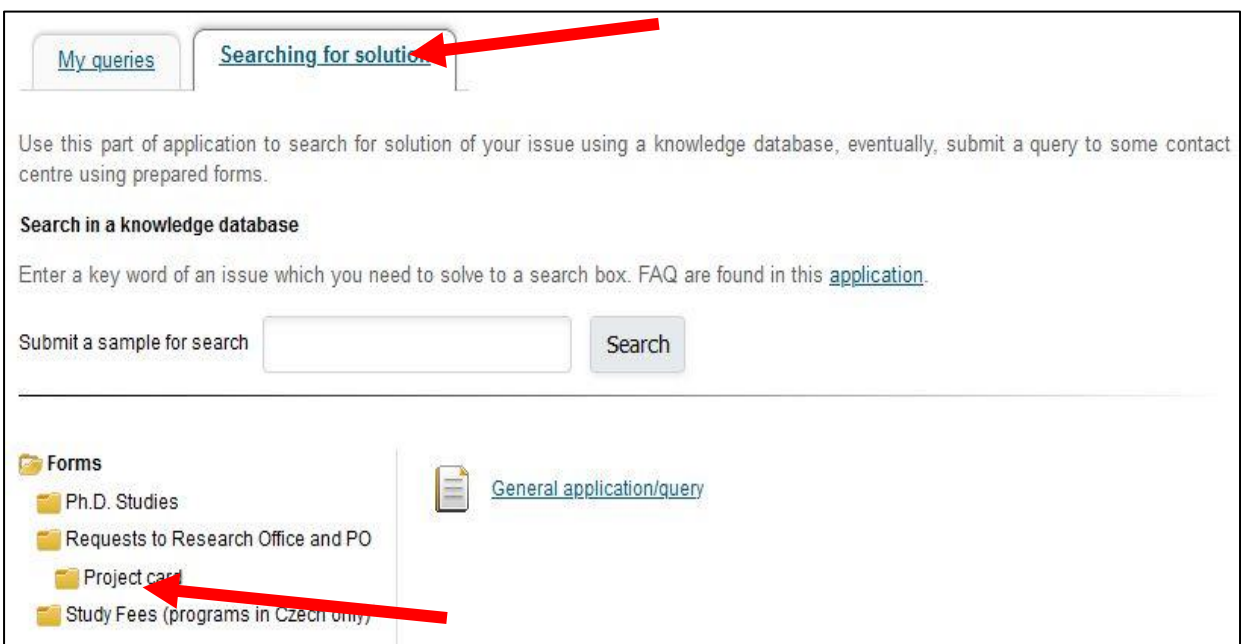

4. A folder panel of available forms will appear in the bottom left of the screen, and here select and **click** on the **Project Card** folder, which is located under **Requests to Research Office and PO**.

5. Instead of "General application/query", the form "**Application for approval of the project card**" will then appear in the right-hand section. Click on it again to open it.

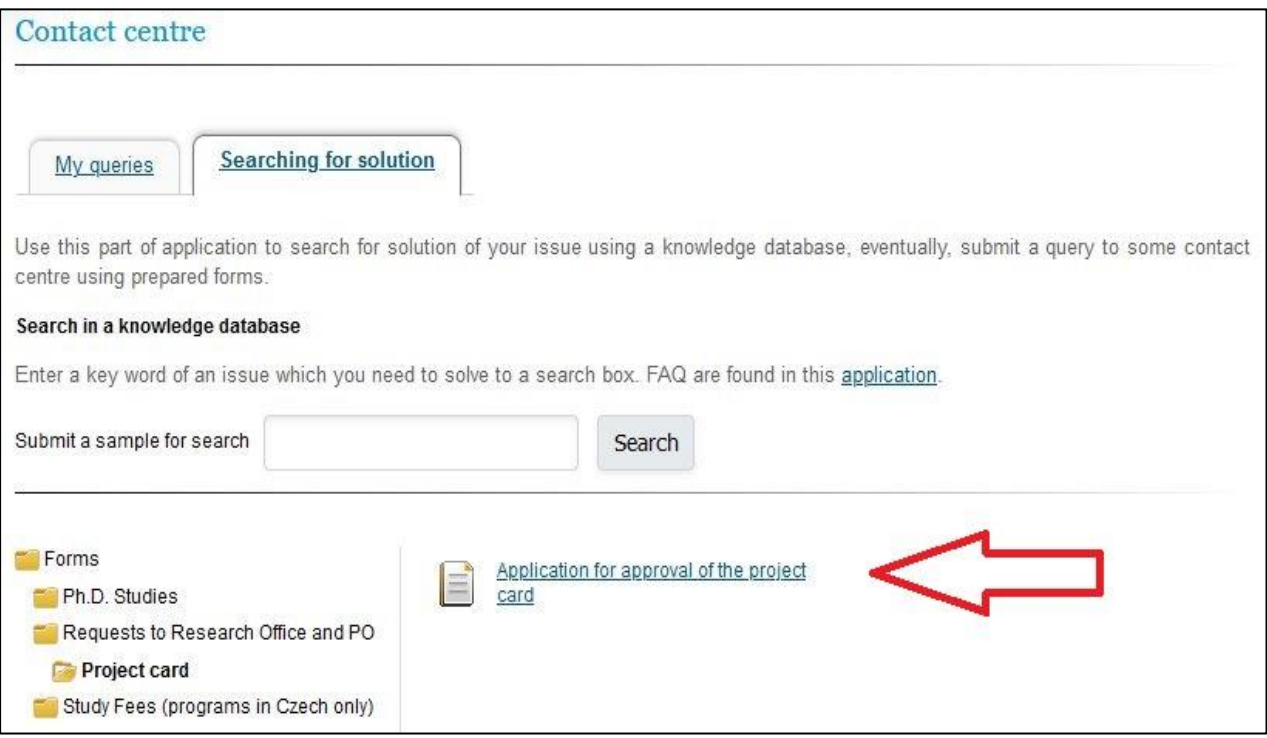

- 6. Please fill in the following boxes, see picture below:
	- in the query subject box please indicate the funds provider for the project (e.g. MPO ČR, GAČR, TAČR, Horizon Europe, MŠMT, contract research, IGS)
	- in the grant programme / call box please fill in such information, if available (e.g. OP TAK/Application – Call I)
	- in the last text box please indicate faculty / department or workplace, on behalf of which your project is submitted (e.g. FPH/KPO, FMV/KCR).

This information is used to identify whether the application will be handled by the Research Office or the Project Office.

7. Remember to upload the completed Project Card (in editable \*doc or \*docx format) using the "Select file" button.

Project Card forms are available at the links provided:

Project cards for **science projects** are available for download and completion at: [https://science.vse.cz/science-research-support/grant/forms/,](https://science.vse.cz/science-research-support/grant/forms/) the administrative procedures are set out in the Directive called Administrative Procedures for the Preparation and Implementation of [Scientific Research Projects at VSE.](https://science.vse.cz/science-research-support/grant/guidelines-for-research-projects/)

Project cards for projects **outside science and research** are available in the Annex of the Directive called Administrative Procedures for the Preparation and Implementation of Development Projects at VSE (SR 9/2019).

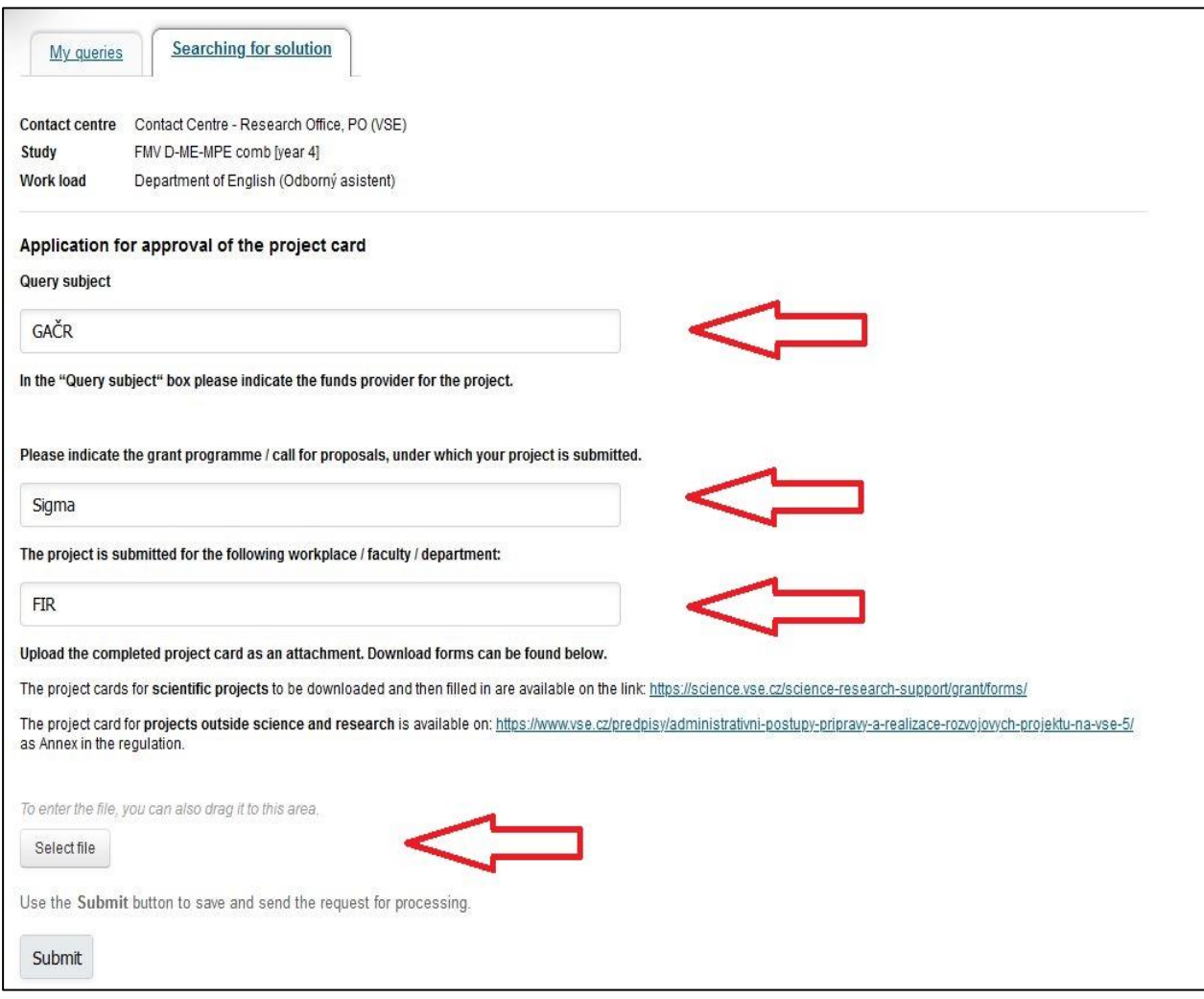

- 8. Submit everything for processing using the "Submit" button. You have now submitted the card to the administrators of the Project Office / the Research Office for review and further approval by relevant approvers according to the type of project. The respective administrator will handle your application as "competent person". You are the submitter.
- 9. In the event that the administrator of the Project Office / the Research Office assesses that the Project Card is not complete or correctly filled out, he/she may return it to you for revision. You will be informed by email.
- 10. Within the approval process, approvers may also have questions or requests to modify the project plan and parameters specified in the Project Card. In this case, their questions and comments can be found in the Comments section in the left column and you will also be informed by email.

The following points **11-16** explain the process related to modifications and uploading of a modified Project Card

11. You will find your submission under "My queries". Use the arrow in the "Enter" column to open it.

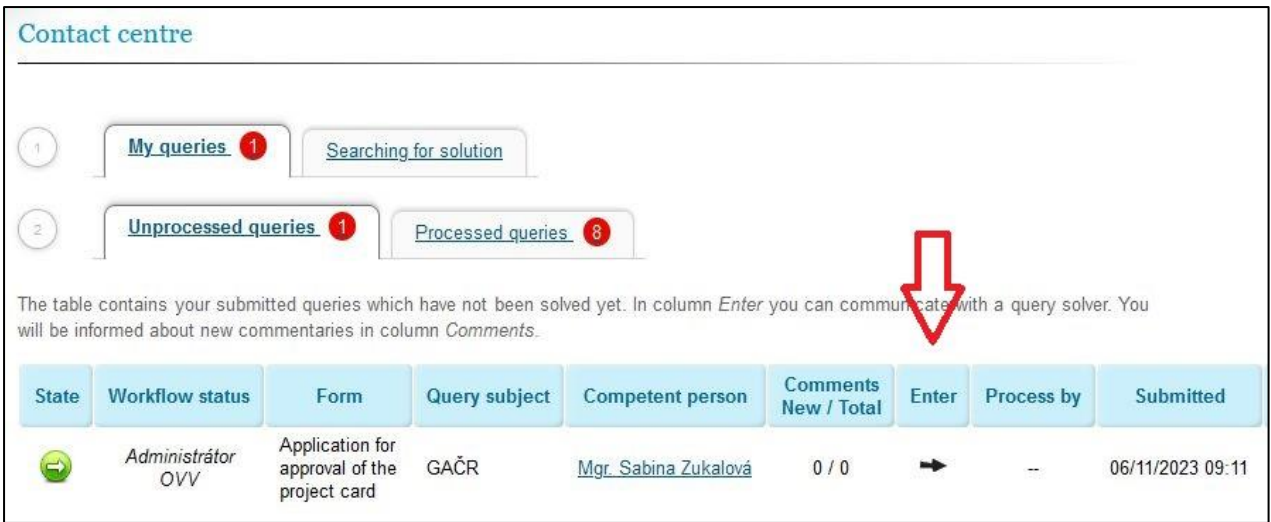

12. When a new page opens, click on the "Handle" option (with a red dot) in the left column.

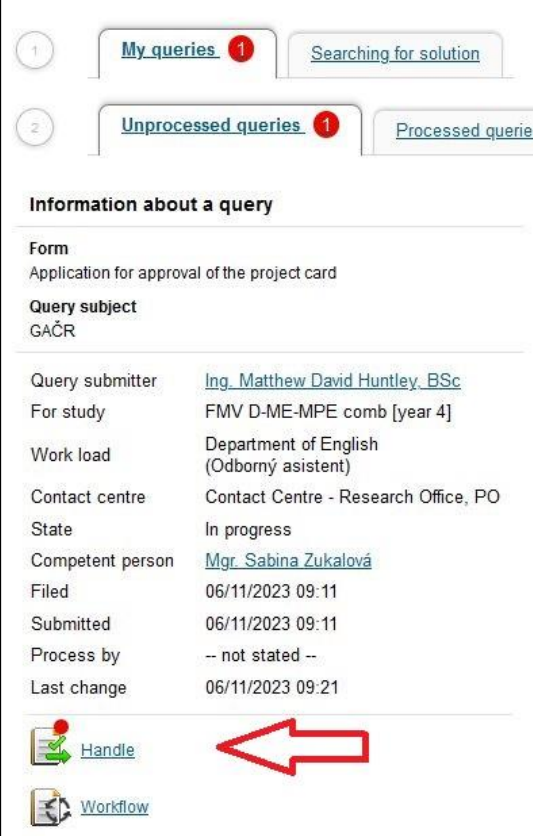

13. You will then see addition/adjustment requests at the bottom of the screen under "State". You can upload a new version of the Project Card by clicking the "Edit Attachments" button. Clicking the button will lead you to next page.

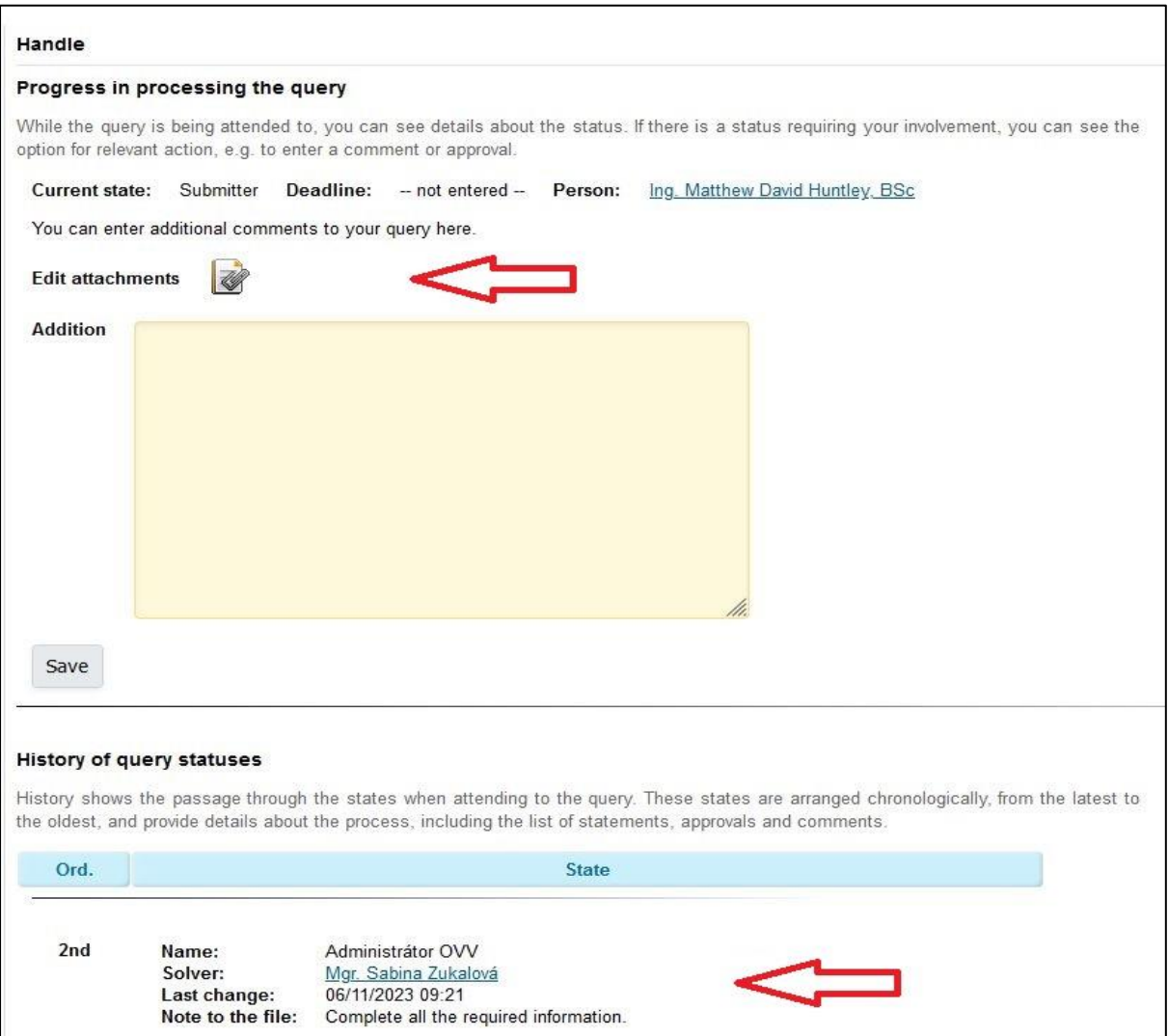

14. Here you click on "Select File". Insert the new Project Card using the "Add" button.

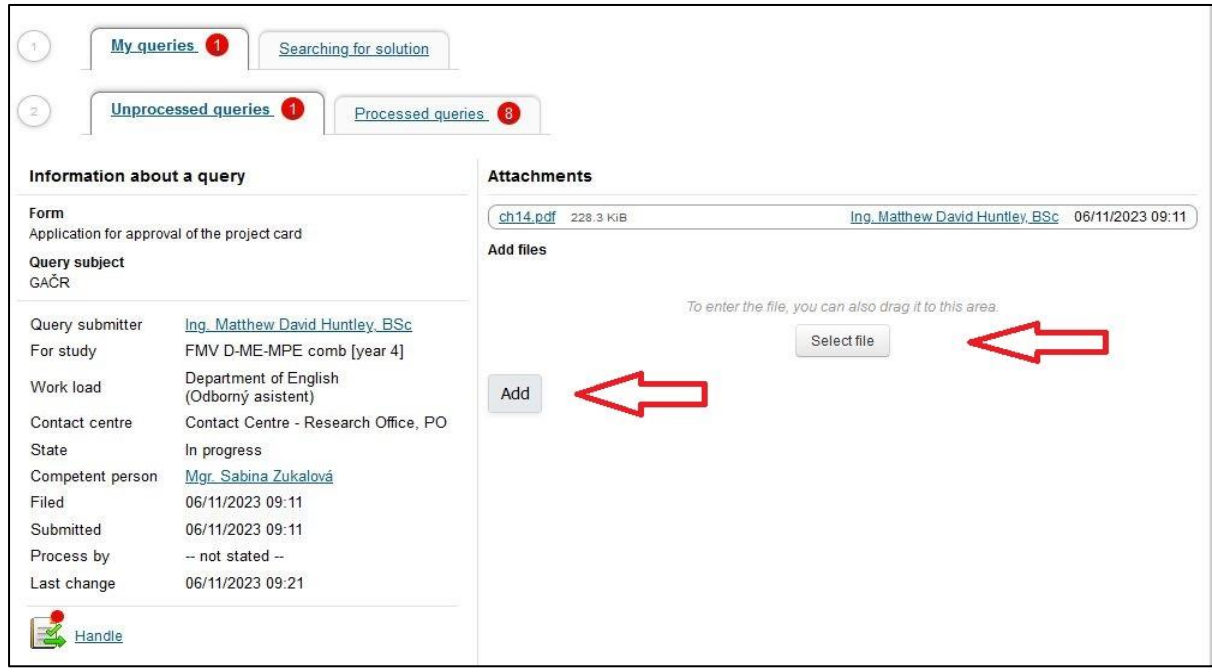

15. You can fill in your notes or comments in the yellow text box after you click the red dotted "Handle" button. Click the "Save" button to submit everything for approval.

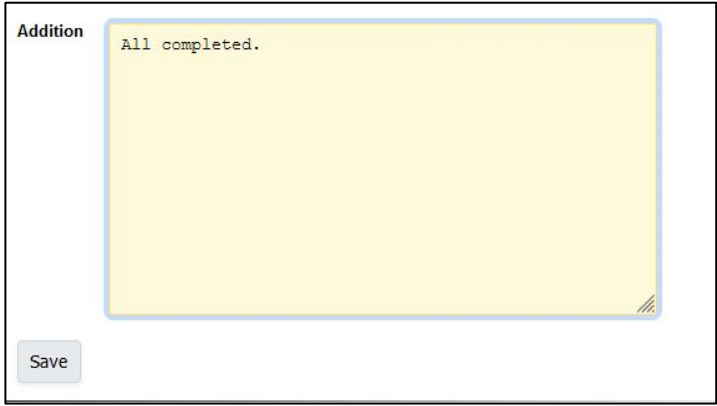

- 16. Under the "My queries" tab it is possible to check the workflow status of your submission, which will go from the administrator of the Research Office / the Project Office to the relevant persons for approval and back to the administrator.
- 17. You will be notified by email.

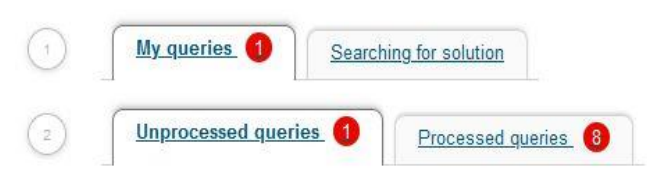

The table contains your submitted queries which have not been solved yet. In column Enter you can communicate with a query solver. You will be informed about new commentaries in column Comments.

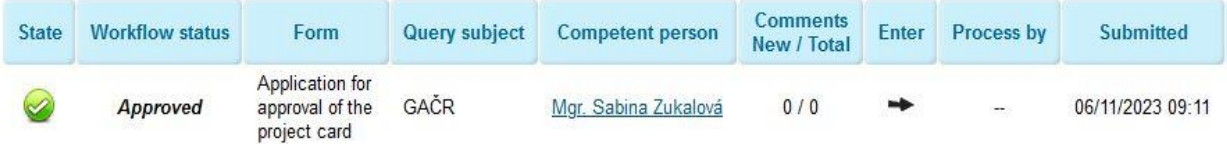